#### **DATI IDENTIFICATIVI DELL'AGGIORNAMENTO**

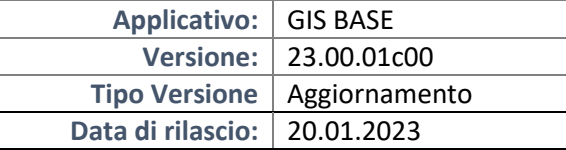

#### Gentile cliente,

La informiamo che è disponibile un aggiornamento GIS BASE APPLICATIVI.

Da GIS Start Web: cliccare sull'icona di visualizzazione aggiornamenti e scaricare l'aggiornamento (operazione automatica se attivo il download manager)

Dal sito Ranocchi: Accedere all'area riservata del sito http://www.ranocchi.it ed effettuare il download del file "GISBASE\_Agg\_2301c0\_fsetup0.exe"

(Aggiornamenti software\20233\GISBASE\GISBASE 23.00.01.00)

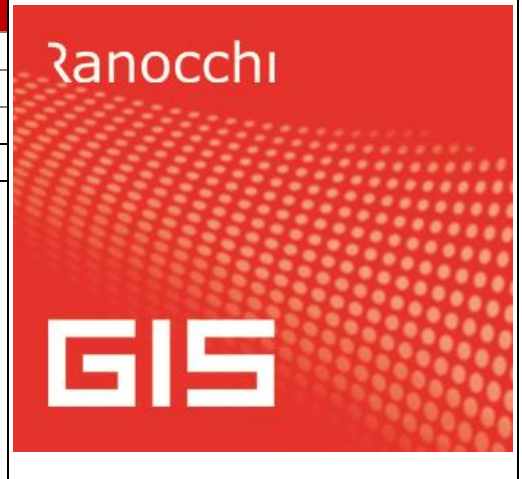

# **COMPATIBILITA' E INSTALLAZIONE**

L'installazione dell'applicativo è identica per tutti i tipi di server (LINUX o WINDOWS) e può essere eseguita da un qualsiasi client in cui è presente l'applicativo GIS.

Per effettuare l'installazione dell'aggiornamento eseguire le seguenti operazioni

## Da Gis Start Web:

- 1. nella sezione AGGIORNAMENTI cliccare sull'icona di download per scaricare l'aggiornamento  $\triangle$
- 2. una volta scaricato cliccare sull'icona verde per installare l'aggiornamento

## Dal sito Ranocchi:

- 1. Effettuare il download del file *GISBASE\_Agg\_2301c0\_fsetup0.exe* dall'area riservata del sito *ranocchi.it*
- 2. Salvare il file in una qualsiasi cartella di un client in cui è presente la procedura GIS (qualsiasi procedura)
- 3. Eseguire il file con un doppio click del mouse
- 4. Selezionare il nome del *server* o *locale*
- 5. Selezionare la *sigla* da aggiornare
- 6. Selezionare il tasto *installa* per procedere con l'aggiornamento

#### **AVVERTENZE**

L'aggiornamento è comprensivo di tutte le segnalazioni di anomalie pervenute dopo il rilascio della versione precedente.

#### **ATTENZIONE!**

**Prima di installare questo aggiornamento occorre disattivare necessariamente tutti gli ANTIVIRUS installati sul PC.**

**Nel caso in cui non venissero disattivati, il programma GIS potrebbe non funzionare correttamente o avere malfunzionamenti gravi.**

**NB: Se nel PC è installato un Antivirus diverso da Windows Defender, disattivando l'antivirus installato, si potrebbe attivare automaticamente Windows Defender. In questo caso, dopo aver disattivato l'Antivirus occorrerà disattivare anche Windows Defender.**

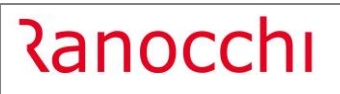

# **SOMMARIO**

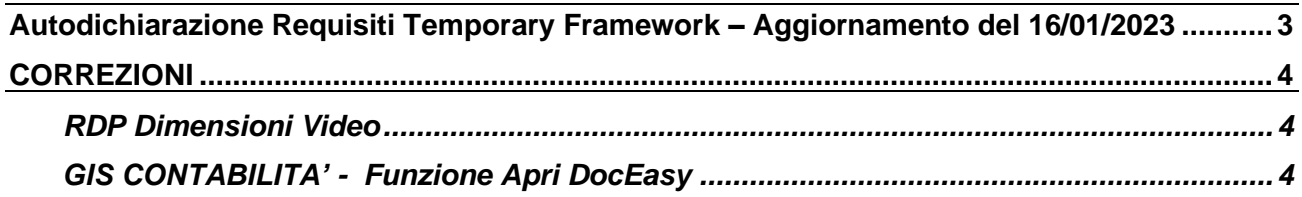

# <span id="page-2-0"></span>**Autodichiarazione Requisiti Temporary Framework – Aggiornamento del 16/01/2023**

Il giorno 16 gennaio 2023 è stato rilasciato dall'AdE un aggiornamento del modello e delle istruzioni per la compilazione della Dichiarazione sostitutiva di atto notorio del rispetto dei requisiti di cui alle sezioni 3.1 e 3.12 del Temporary Framework. L'aggiornamento consiste nella possibilità di annullare una Dichiarazione precedentemente trasmessa, presentando entro il 31 gennaio 2023 una nuova dichiarazione nella quale va barrata l'apposita casella "Annullamento" presente nel frontespizio.

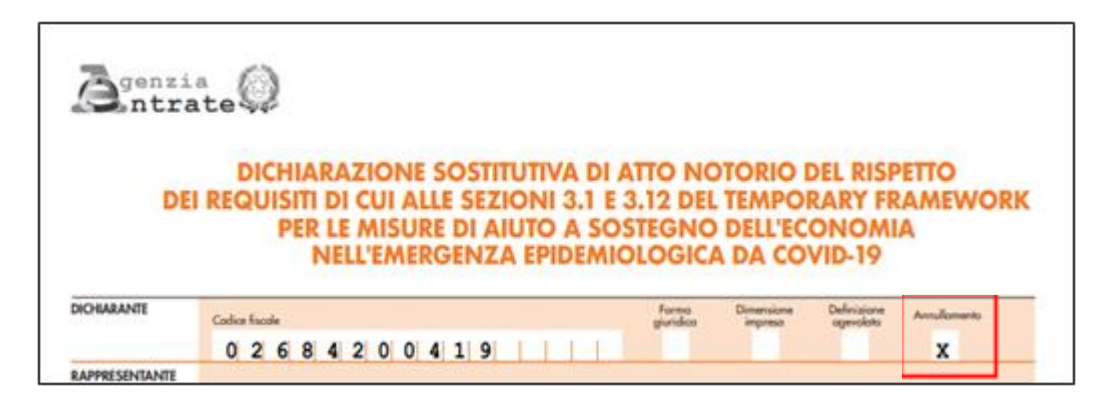

Con in seguente aggiornamento di GIS, si è provveduto ad inserire nel programma di gestione, stampa e creazione del file telematico la nuova casella di "Annullamento".

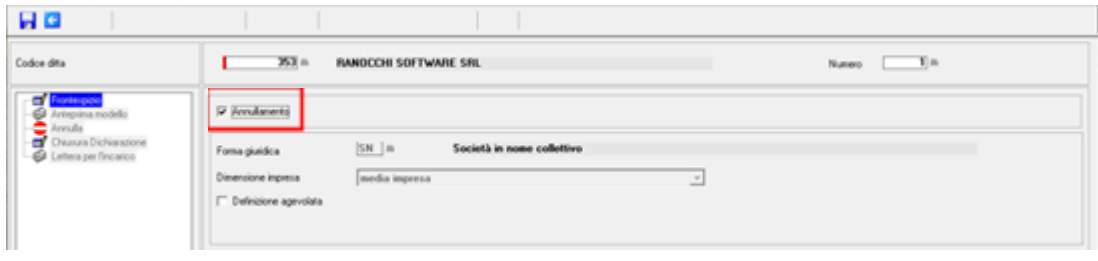

**N.B.** chi avesse già generato il file telematico ma non lo avesse ancora inviato, deve procedure al suo annullamento e successivamente alla sua creazione, per ricrearlo con la nuova struttura così come definita nelle nuove specifiche tecniche ministeriali.

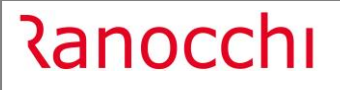

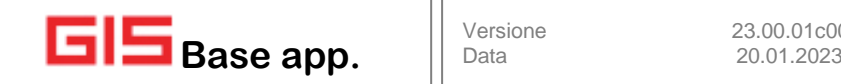

#### <span id="page-3-0"></span>**CORREZIONI**

# <span id="page-3-1"></span>**RDP Dimensioni Video**

Risolta anomalia che si verificava dopo l'installazione di GIS Base 23.00.00.00 per cui tutti gli utenti che si collegavano da GIS in RDP avevano la dimensione video della maschera di GIS ridimensionata al minimo.

## <span id="page-3-2"></span>**GIS CONTABILITA' - Funzione Apri DocEasy**

Richiamando dal menù DocEasy la funzione Apri DocEasy veniva aperta la seguente maschera che non permetteva di fare alcuna selezione per accedere a DocEasy, con il presente aggiornamento è stata ripristinata la corretta funzionalità.

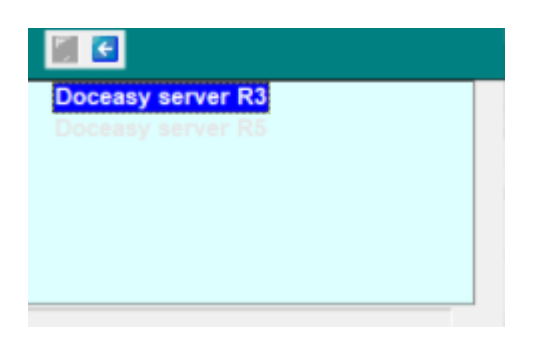